## HOW TO EXPLAIN AN ABSENCE ON COMPASS

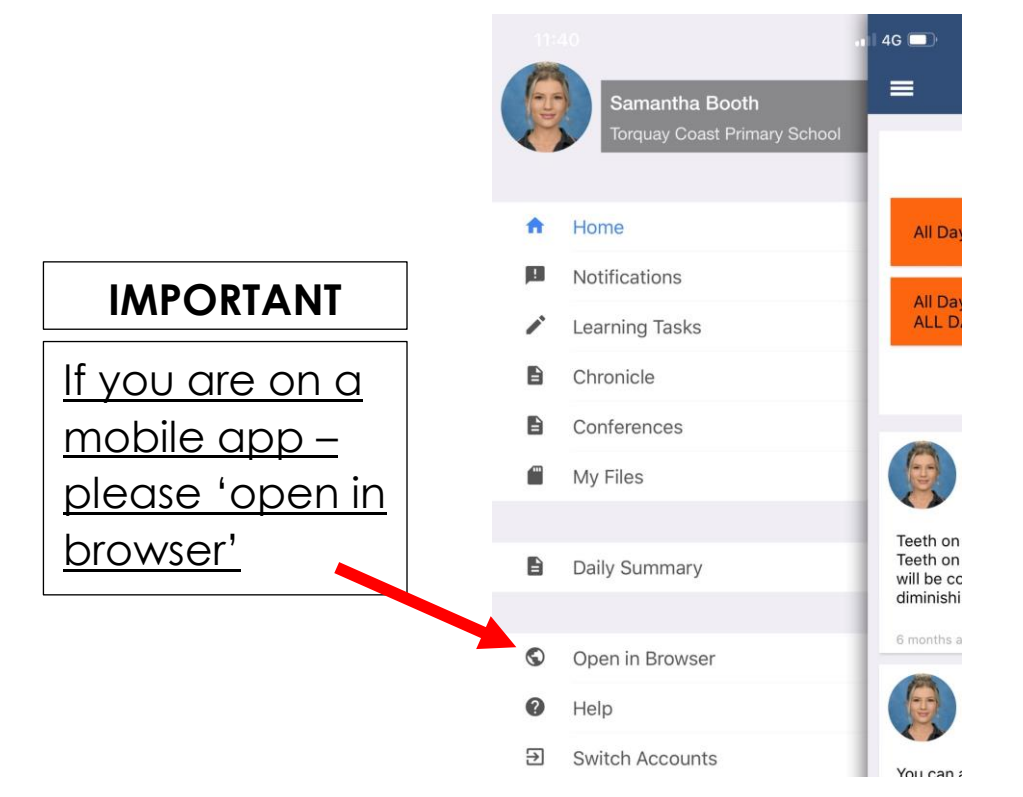

## ONCE IN THE BROWSER: 2 EASY STEPS

Compass

Under 'My News' there will be a section which states Attendance: Attendance Note Required.

**1**

Click into the blue link

**TORQUAY COAST My News** × **Parent Student Teacher Conference** February Parent/Teacher Sharing Sessions Click here for booking Attendance: Attendance Note Required was recorded as 'not present' or 'late' without explanation. Click here for more information

The link will take you straight to the 'unexplained' tab – this is where all unexplained absences will be listed *(please note that if you have multiple children, you will need to go into their separate profiles to see their individual absences)*. Tick the box next to the absence (OR select the top box to select all absences at one time) and select the 'explain with attendance note' button. Fill in the fields and submit. **2**

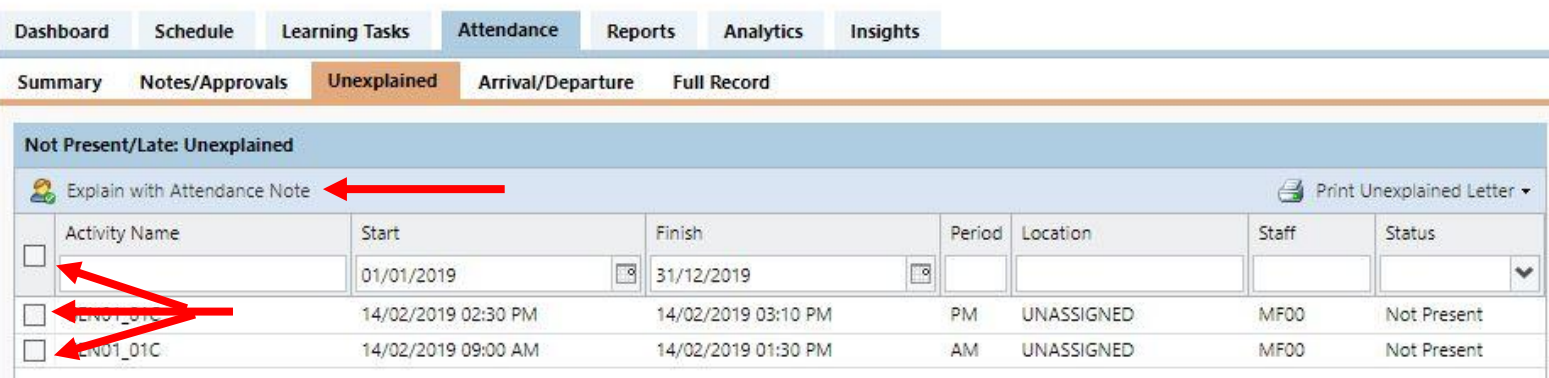